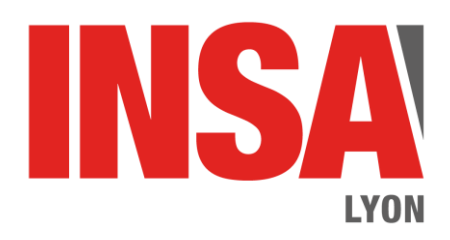

# Solidedge ST6 : Utilisation des fonctions avancées

<span id="page-0-0"></span>Mise à jour : 06 janvier 2016 - version Solid Edge ST6

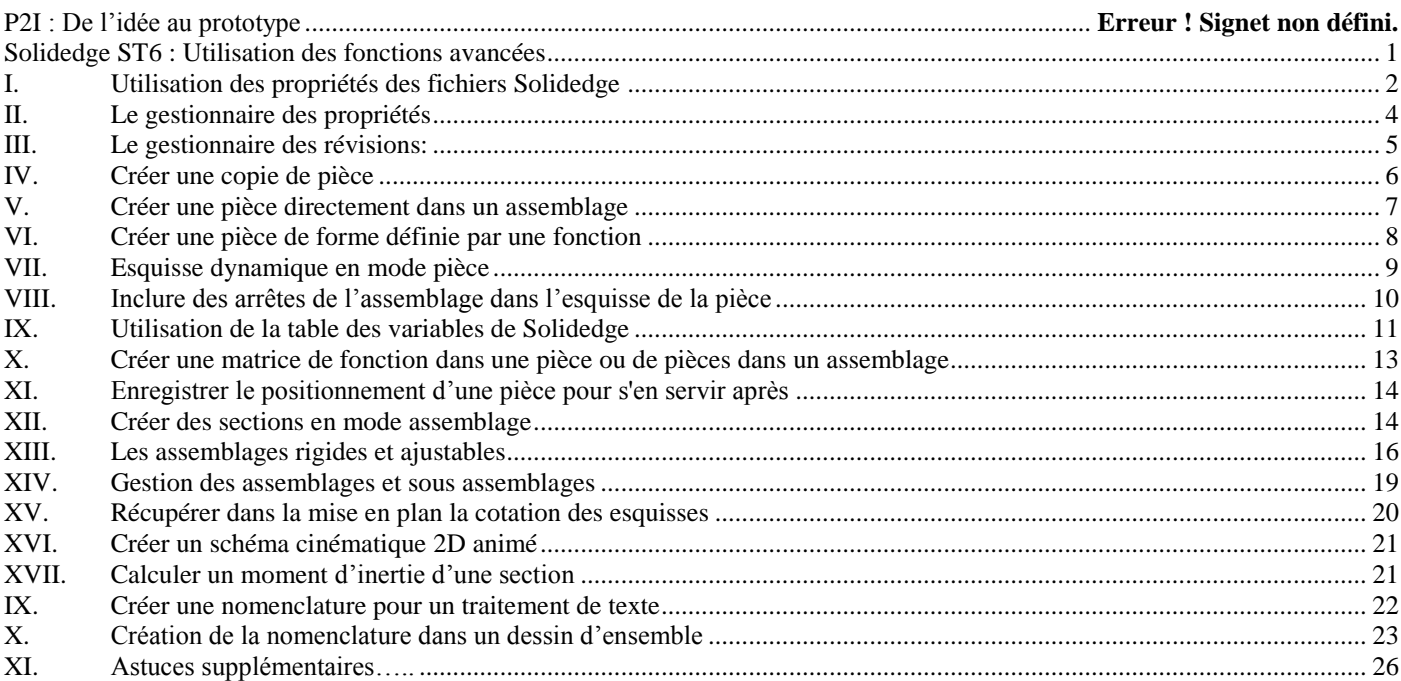

## <span id="page-1-0"></span>**I. Utilisation des propriétés des fichiers Solidedge**

Pour une conception numérique efficace, il convient de dissocier le nom d'un fichier de son contenu. En effet, afin de ne pas changer les éventuels liens entre les fichiers, par exemple entre un fichier assemblage et les fichiers pièces correspondant ou entre un document Word et un document Excel, il vaut mieux ne jamais renommer les fichiers.

Dans ce cas, la solution la plus efficace consiste à nommer les fichiers selon une codification préalablement définie et nommer le contenu du fichier en remplissant le champ « titre » de l'onglet résumé de la fenêtre propriétés du fichier.

Pour y accéder, il suffit de cliquer sur le

**bouton application** de solidedge ( **)** puis sur **Propriétés / Propriétés du fichier**.

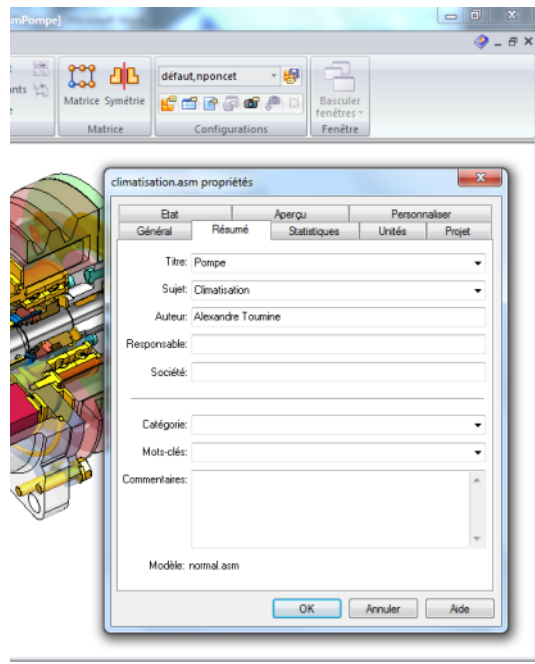

Ainsi, on peut renommer le titre du contenu du fichier sans changer le nom du fichier.

Il se pose alors deux problèmes :

**Pouvoir voir les champs « titres » dans l'explorateur Windows.**

En effet, par défaut l'affichage de l'explorateur windows ressemble à l'image cicontre. Seul le nom du fichier est indiqué. Le titre du fichier n'est pas présent.

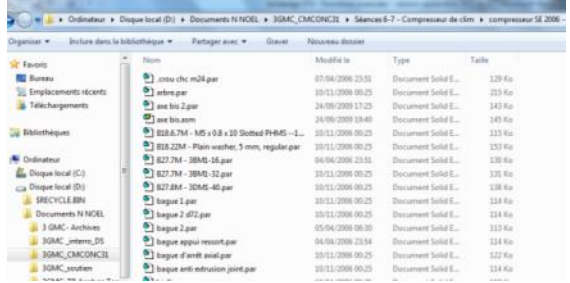

Pour remédier à cela, **il suffit d'afficher la fenêtre en mode « détail » puis de cliquer avec le bouton droit sur l'entête des colonnes pour afficher le menu de sélection des colonnes à afficher. Vous choisissez alors l'information « titre ». L'explorateur windows affiche désormais une colonne « Titre » du fichier. Par défaut, la colonne « titre » apparaît tout à droite. On peut la déplacer en faisant un « cliqué/glissé » du titre de la colonne « Titre ».**

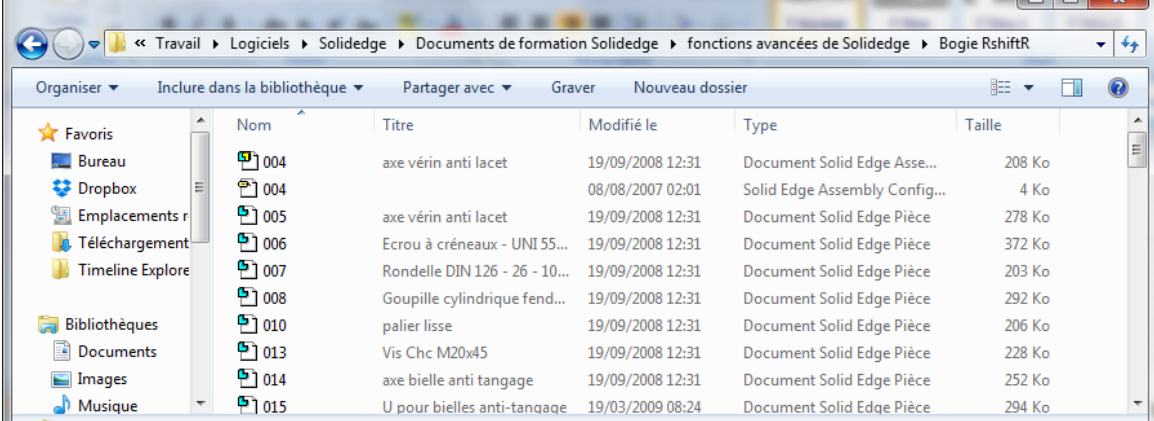

Remarque : Il peut être fort utile d'adopter la même démarche avec les fichiers « Office » (Word, Excel, etc. etc.).

#### **Pouvoir voir les champs « titre » dans « l'edgebar » de Solidedge.**

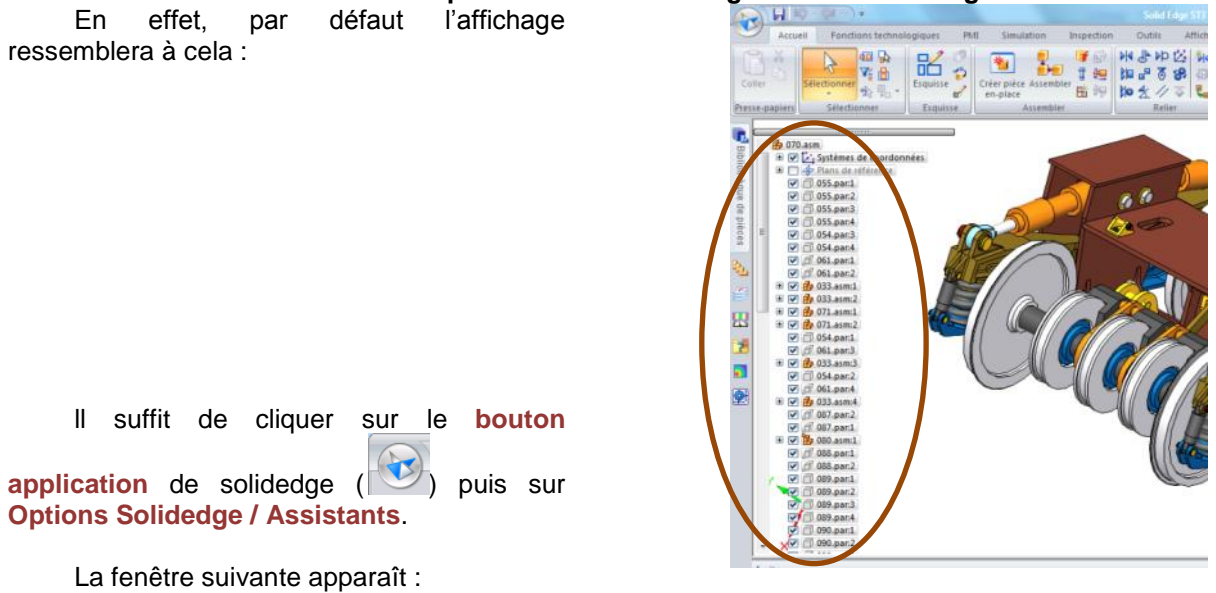

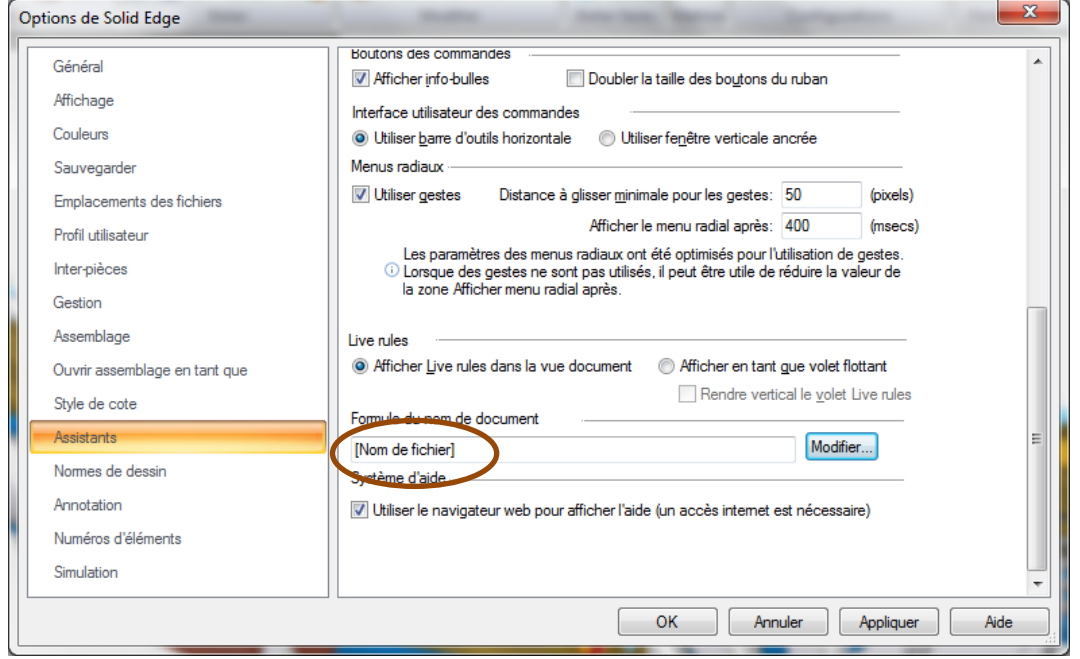

On peut constater que par défaut, c'est le **nom du fichier** qui est affiché dans l'EdgeBar. Il est possible d'afficher d'autres informations. Ces informations peuvent être multiples. Ainsi l'exemple ci-après affiche le titre des fichiers ainsi que le numéro de la nomenclature : Pour cela il faut cliquer sur « **Modifier** » pour faire apparaître la fenêtre ci-contre à droite.

Cette fenêtre permet de configurer les informations que l'on veut voir apparaître dans l'EdgeBar. Pour cela, il faut choisir la propriété

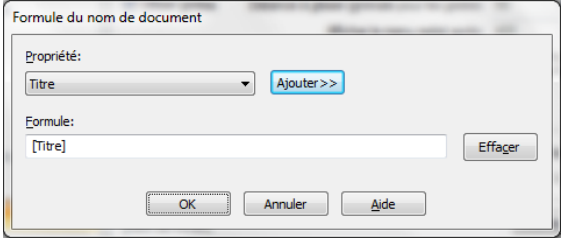

que l'on souhaite puis cliquer sur **Ajouter**. En cliquant sur **Effacer**, on recommence à zéro.

En prenant par exemple les options d'affichage **Titre** et **Numéro du document**, l'edgebar personnalisé aura alors pour affichage :

## <span id="page-3-0"></span>**II. Le gestionnaire des propriétés**

Le gestionnaire des propriétés est un outil permettant de gérer globalement l'ensemble des propriétés des différents composants d'un assemblage (exemple très pratique: les matériaux de chaque pièces de l'assemblage).

Pour ouvrir ce gestionnaire, cliquez en haut à gauche sur **l'icone solidedge**, puis sur **propriétés**, et enfin sur **Gestionnaire des propriétés** :

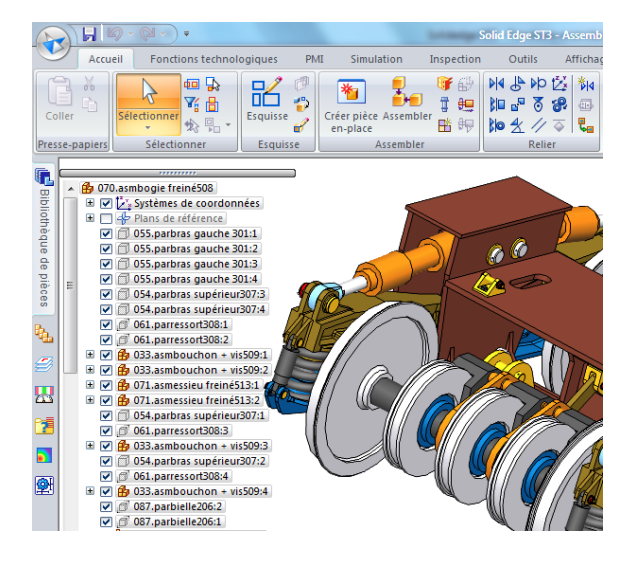

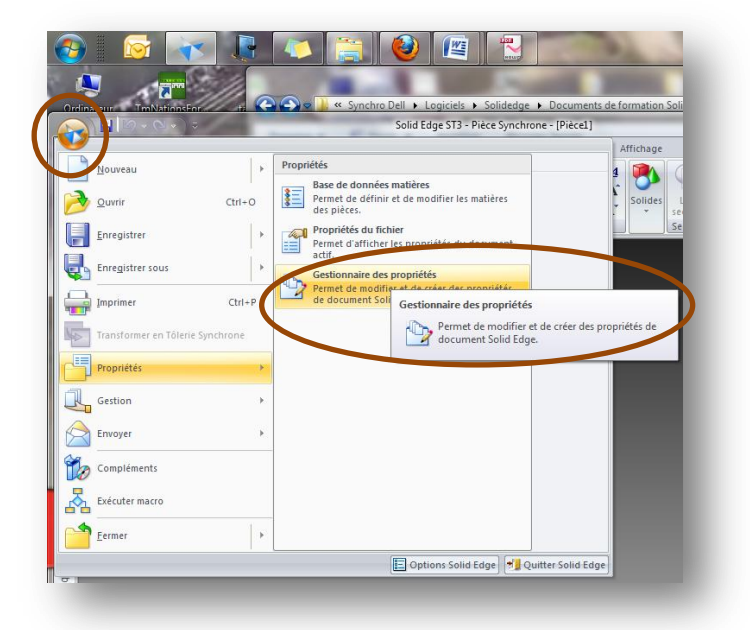

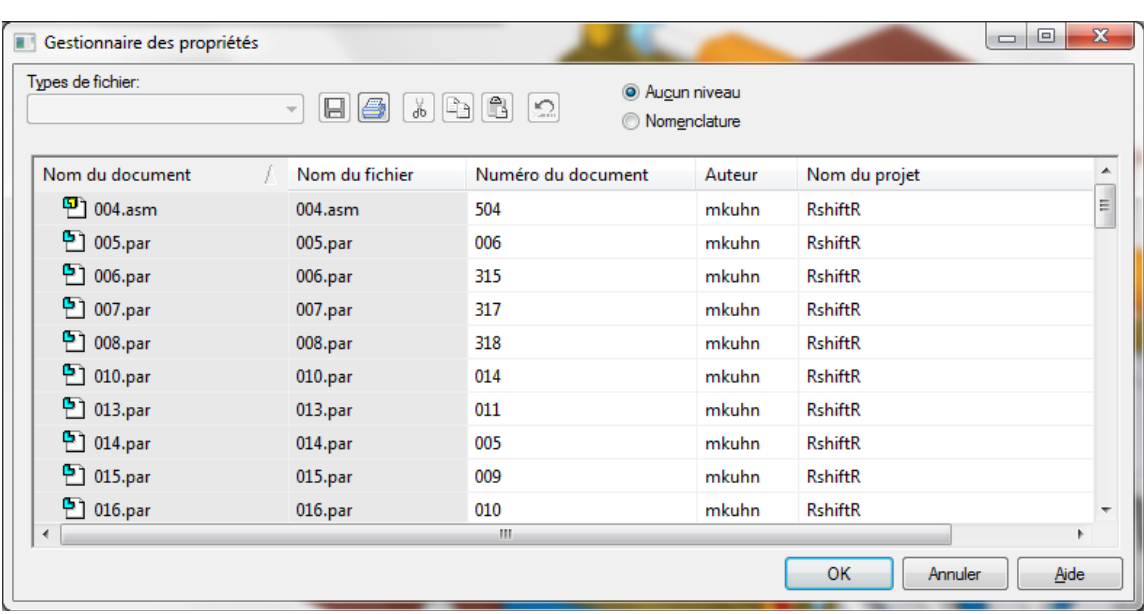

#### Le tableau suivant apparaît :

Vous pouvez personnaliser les colonnes à afficher dans le tableau en faisant un **clic droit dans le tableau** (dans le bandeau des titres de colonne) puis en choisissant l'option **colonnes**. Complétez alors comme vous voulez le tableau ci-contre.

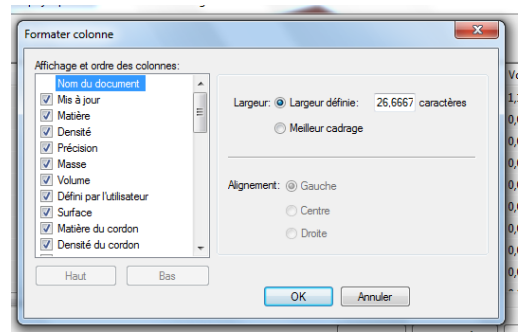

Il suffit ensuite de saisir directement les données qui seront réaffectées dans les fichiers pièces correspondants après avoir cliqué sur le bouton « **tout mettre à jour** ».

L'exemple ci-après montre que l'on a ainsi changé les matériaux des pièces par ce moyen.

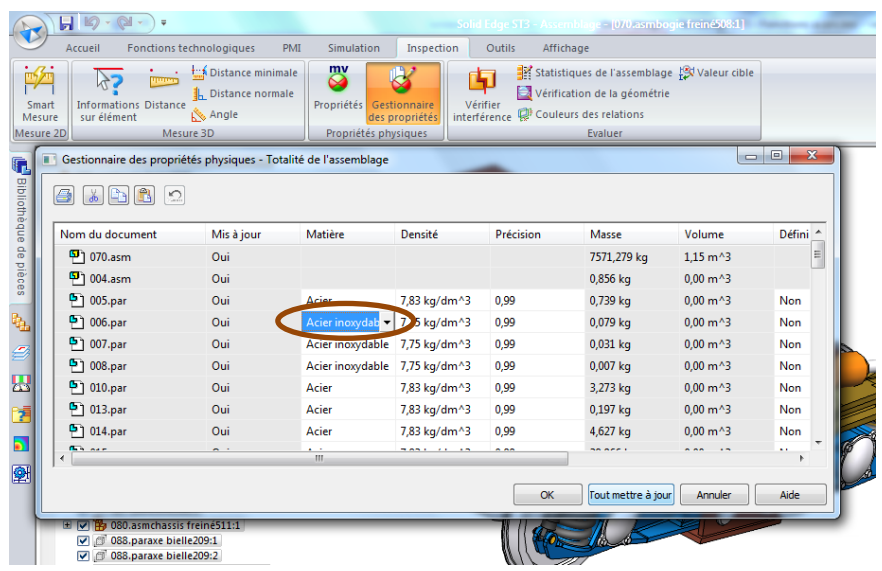

## <span id="page-4-0"></span>**III. Le gestionnaire des révisions:**

Le gestionnaire des révisions est un outil permettant de nombreuses opérations de diagnostique et de gestion des fichiers solidedge. Pour de plus amples informations, consultez directement l'aide de solidedge.

Seul est expliqué ici une fonction très utile de ce gestionnaire qui permet **regrouper tous les fichiers qui participent à un assemblage dans un unique répertoire** alors que ce n'était pas le cas auparavant.

**Il est aussi possible de renommer les fichiers en conservant les liens existants entre eux.** Pour cela :

**Dans l'explorateur windows**, **pointez l'assemblage** à traiter puis un **clic droit** vous permet de choisir l'option **ouvrir avec le gestionnaire de révision**.

**Il faut développer l'ensemble des sous répertoires** car sinon le contenu de ceux-ci ne sera pas pris en compte.

Un **clic droit** sur arborescence actuelle permet de choisir « **Action Copier** ».

Un **clic droit** sur « **nouveau nom de fichier** » permet de « **Définir le chemin d'accès** ».

Choisir la destination, c-a-d le répertoire dans lequel vous voulez que l'ensemble des fichiers soient **COPIES** puis **valider**.

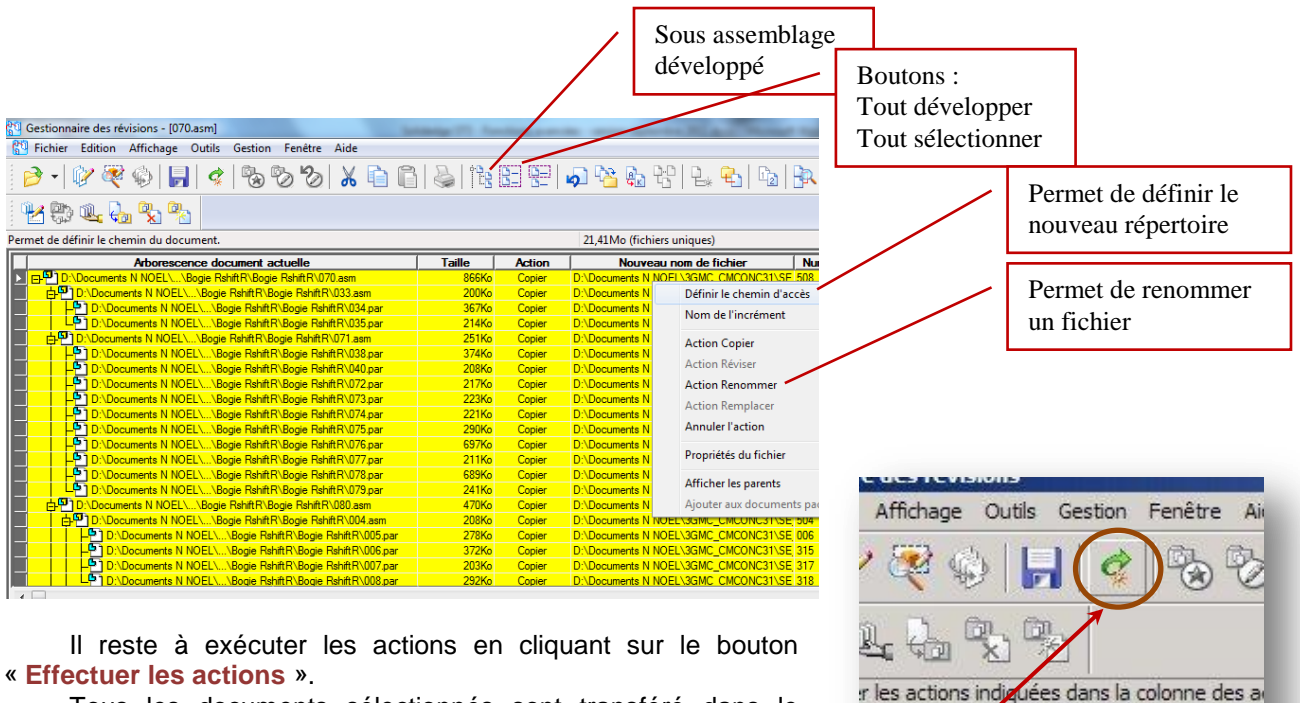

actions

<span id="page-5-0"></span>Tous les documents sélectionnés sont transféré dans le répertoire indiqué. Effectuer les

# autre a/m

# **IV. Créer une copie de pièce**

Cette fonction permet de récupérer une pièce déjà modélisée pour en faire :

- Une copie symétrique.
- Une copie avec changement d'échelle.
- $\bullet$  ...

ATTENTION : La copie peut être dépendante ou non de la version originale. Si c'est le cas ; toute modification de l'original sera automatiquement répercutée sur la copie.

Pour créer une copie de pièce il faut cliquer sur le bouton **Copie de pièce** du groupe **Presse papier** du menu **Accueil**. (Accessible que depui s un fichier .par)

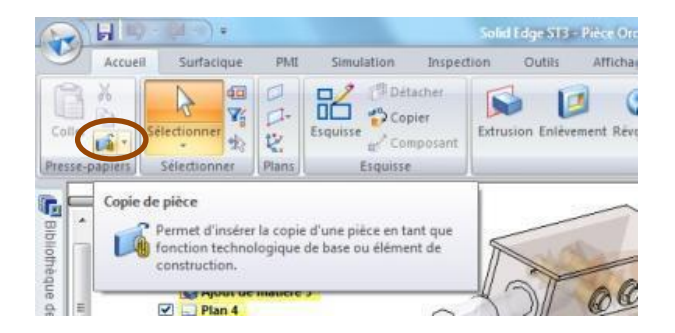

Dans la fenêtre « **Sélectionner la copie de pièce** », pointez la pièce à copier puis cliquez sur « **Ouvrir** ».

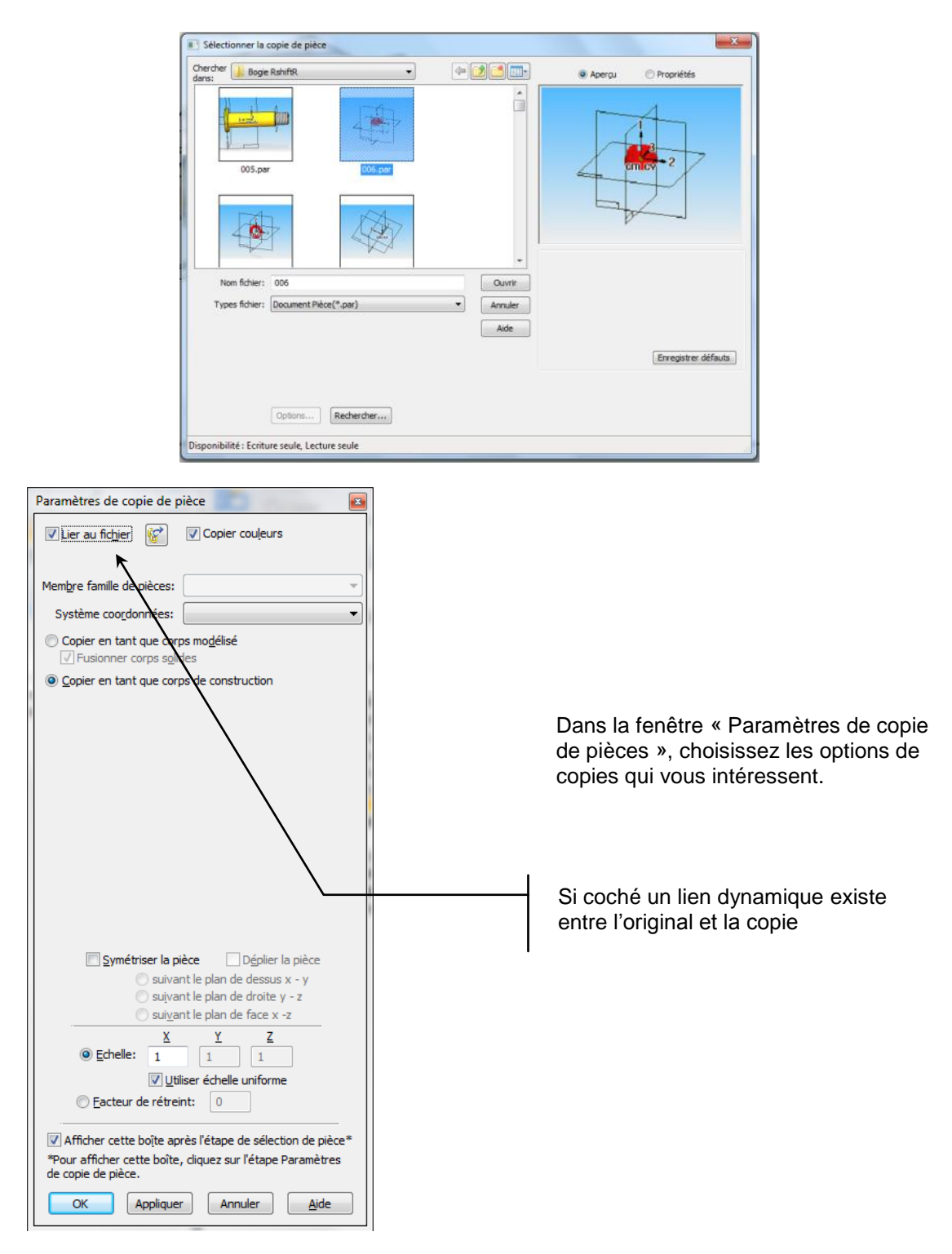

Vous pouvez revenir sur les étapes de sélection à partir de la barre ci dessous.

# <span id="page-6-0"></span>**V. Créer une pièce directement dans un assemblage**

Lors de la conception d'un assemblage, Il est beaucoup plus performant de créer les pièces directement en mode assemblage. Pour cela il faut bien sur créer d'abord un assemblage à partir d'une première pièce (dans l'exemple qui suit : un axe). Puis les autres pièces seront créées dans l'assemblage.

L'image ci-dessous représente donc un assemblage constitué pour l'instant d'une seule pièce.

La méthode décrite ci-après explique comment créer une nouvelle et deuxième pièce directement dans cet assemblage.

Dans le menu **Assembler** cliquez sur **créer en place** pour insérer une nouvel pièce dans l'assemblage.

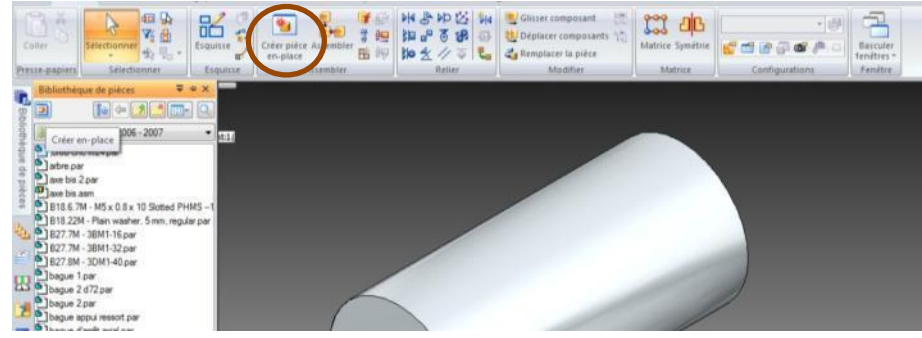

La fenêtre ci-dessous apparaît. Complétez cette fenêtre en choisissant les options :

Enregistrer dans **Emplacement de l'assemblage actif**.

 Choisissez l'option de placement du repère lié à la pièce que vous allez créer. **CONSEIL :** Choisir l'option **selon les entrées graphiques** ce qui permet de créer le référentiel à l'endroit voulu.

**Créer le composant, puis modifier en place**.

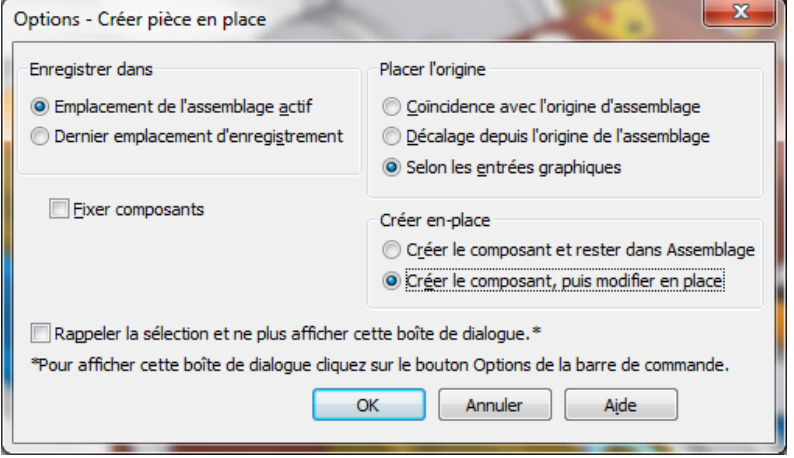

Solidedge est désormais en mode de création de cette nouvelle pièce.

## <span id="page-7-0"></span>**VI. Créer une pièce de forme définie par une fonction**

Il s'agit de créer une extrusion dont le tracé de l'esquisse ne sera pas dessiné dans solidedge, par exemple un profil de parabole, ellipse, came…

Dans le menu « **Surfacique** » (accessible depuis un fichier pièce uniquement), cliquer sur le menu « **point clé** » puis sur « **courbe suivant table** ».

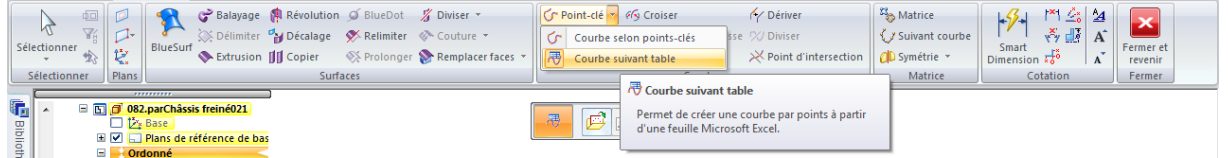

Le choix est à faire entre un fichier excel déjà existant ou bien à créer :

Le fichier excel ne doit comporter que les colonnes définissant les points en X, Y, et Z sans ligne vide ni titre que solidedge ne sait pas interpréter.

La commande « **créer depuis** », invite à choisir le fichier excel déjà crée.

Exemple de fichier : la précision de la courbe sera fonction du « pas » de calcul dans le tableur.

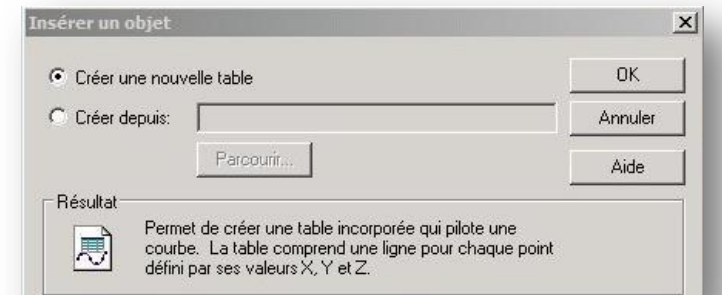

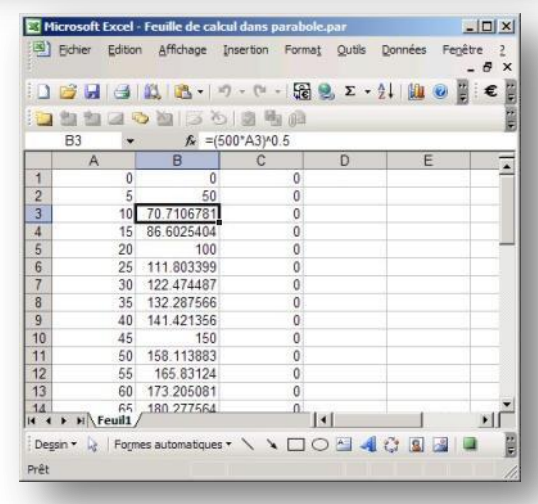

Il faut ensuite utiliser la courbe tracée dans un profil (icône « **inclure l'arête dans profil** ») pour créer la pièce voulue.

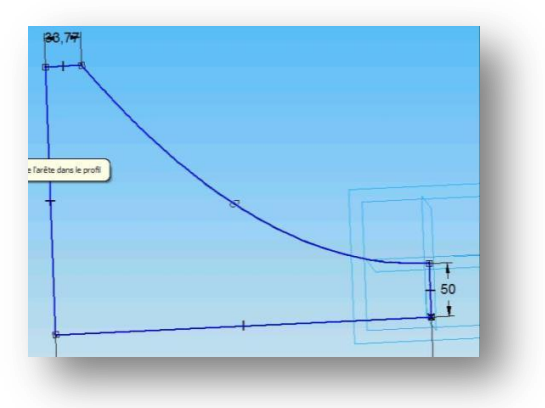

## <span id="page-8-0"></span>**VII. Esquisse dynamique en mode pièce**

L'option couleur des relations permet d'avoir l'esquisse qui change automatiquement de couleur une fois que la cotation de l'esquisse est complète.

Tant que la cotation de l'esquisse n'est pas entièrement définie celle-ci est de couleur bleue. Dès que la cotation est complète, l'esquisse devient de couleur noire.

Pour activer l'option, cliquez sur **Couleurs des relations** dans le menu **Inspections**.

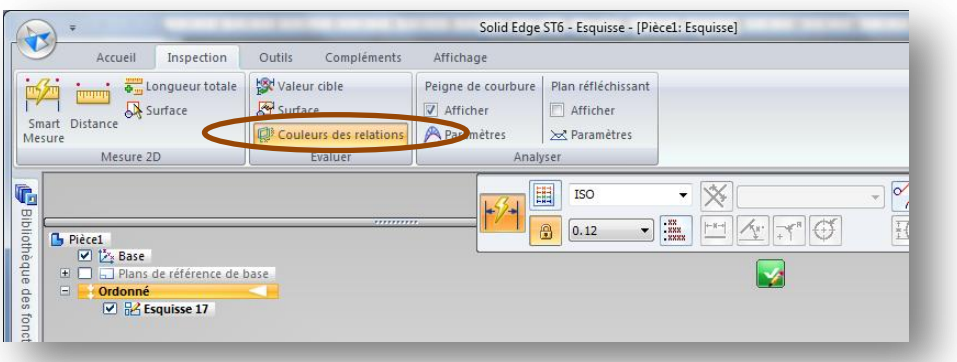

## <span id="page-9-0"></span>**VIII. Inclure des arrêtes de l'assemblage dans l'esquisse de la pièce**

On peut par exemple créer un manchon dont le diamètre intérieur sera égal au diamètre de l'arbre.

Pour cela, créez une fonction **Extrusion** et définissez comme plan d'esquisse le plan du référentiel de la pièce qui est parallèle à la face extrémité de l'axe.

Une fois en mode esquisse, cliquer sur « **Inclure l'arête dans le profil** ».

![](_page_9_Picture_5.jpeg)

Complétez la fenêtre ci-dessus :

L'option **Rendre associative la géométrie…** permet de lier entre elles les deux entités, c-a-d ici le diamètre de l'axe et le diamètre du trou de la pièce en cours de création. Ainsi, toute modification du diamètre de l'axe sera automatiquement reportée sur le diamètre du trou du manchon.

![](_page_10_Figure_0.jpeg)

Cette associativité est indiquée sur l'esquisse par un symbole de liaison.

Un symbole de liaison apparaîtra également dans l'Edgebar en regard de la fonction correspondante.

On peut créer également le diamètre extérieur du manchon comme étant celui de l'axe majoré de 3 mm au rayon en exécutant la même fonction mais en cliquant sur l'option **inclure un décalage**.

Une fois le manchon terminé, sauvegarder la pièce puis cliquer sur **fermer et revenir** pour revenir à l'assemblage.

## <span id="page-10-0"></span>**IX. Utilisation de la table des variables de Solidedge**

Vous pouvez utiliser la **Table des variables** pour définir et éditer les relations entre les cotes d'une esquisse, d'un assemblage.

On peut également creér un lien dynamique entre une cellule excel et une variable de la table des variables.

Pour accéder à la **Table des variables**, utilisez la commande **Variables** du menu **Outils**.

Il existe deux types de variables: les cotes affichées dans le dessin et les variables créées directement dans la Table des variables.

Les variables de cotes permettent de définir directement les éléments d'un dessin. Une variable utilisateur doit être égale à une valeur ou à une expression mathématique comme Pi = 3.14159.

Les variables permettent d'exécuter les tâches suivantes :

- Définir une cote à l'aide d'une valeur numérique (Cote A = 100 mm).
- Définir une variable (pi = 3.14).
- Définir une cote à l'aide d'une formule (Cote A = pi \* 3.5).
- $\bullet$  Définir une cote à l'aide d'une formule et une autre cote (Cote A = pi  $*$  Cote B).
- Définir une cote à l'aide d'une formule comprenant une fonction (Cote A = Cote B + cos(Cote C)).

Il est possible de piloter une cote à l'aide d'une valeur provenant d'Excel, en copiant la valeur du tableur vers la Table des variables à l'aide de la commande « Coller liaison ».

Suite à la sélection de la commande **Variables** du menu **Outils**, le tableau ci-contre s'affiche ayant les colonnes suivantes: **Type, exposé, Nom, Valeur et Formule**. Chaque ligne du tableau affiche une variable.

![](_page_11_Picture_141.jpeg)

#### **Saisie des données dans la table des variables**

Lorsque vous cotez un modèle, les variables se reportant à ces cotes sont placées automatiquement dans la table des variables. Si vous gardez la table des variables ouverte, vous pouvez modifier le nom de la cote par défaut, ainsi que sa valeur numérique.

## **Détermination de l'affichage des variables**

Il est possible de n'afficher que certaines variables dans la table à l'aide de la commande Filtres du menu contextuel. Par exemple, vous pouvez n'afficher que les variables des cotes créées par le logiciel.

## **Création de formules**

Il est possible de créer des formules permettant de gérer les relations de cotes. Les formules ne peuvent comprendre que des variables ou des expressions mathématiques.

#### **Accès au sein de l'assemblage aux variables régissant d'autres pièces**

La commande Variables connexes dans le menu Outils

sous l'option Variables, permet d'accéder aux variables de pièce et de sous-assemblages des autres pièces et sous-assemblages d'un assemblage.

#### **Liaison de variables entres des pièces dans un assemblage**

Vous pouvez utiliser la commande Variables connexes pour copier et coller de manière associative des variables de pièces dans un assemblage ou sous-assemblage. Par exemple, vous pouvez déterminer l'épaisseur de la face perpendiculaire de la pièce B en utilisant une variable de la pièce A. Lorsque vous modifiez la valeur de la variable de la pièce A, l'épaisseur de la face

 $\overline{\mathbf{r}}$ Filtre Tune  $n<sub>k</sub>$ Cote sotes<br>/ariables utilisateur Annuler Aide Nom affecté par Graphiques dans Utilisateurs Dernière fenêtre sélectionnée Système Ensemble de sélection  $C$  Les deux  $\odot$  Eichier

![](_page_11_Figure_13.jpeg)

perpendiculaire des deux pièces est modifiée simultanément. Pour utiliser la possibilité du copier et coller de type associatif, il faut d'abord choisir l'option Coller un lien à la table des variables dans l'onglet Inter-pièces de la boîte de dialogue Options.

Pour lier de manière associative une variable entre deux pièces d'un assemblage, utilisez la commande Variables connexe pour sélectionner la pièce contenant la variable à copier (pièce A). Dans la table des variables de la pièce A, sélectionnez la ligne à copier, puis sélectionnez la commande **Copier liaison** dans le menu contextuel. Sélectionnez la pièce où vous souhaitez coller la variable (pièce B). Sélectionnez la ligne de la table où il faut coller la variable, puis cliquez sur la commande **Coller liaison** dans le menu contextuel.

Une fois que la relation est établie, toute modification apportée à la variable parent de la pièce A entraîne la mise à jour de la variable liée de la pièce B. Pour assurer la mise à jour, sélectionnez la commande Mettre à jour toutes les liaisons dans la barre d'outils Principale.

#### **Création de variables ayant une liaison à un tableur**

![](_page_12_Picture_144.jpeg)

Vous pouvez lier des variables Solidedge à des cellules Excel.

Pour pouvoir créer la liaison, il faut copier la valeur de la cellule excel correspondante (**clic bouton droit – copier**), puis la coller dans la case de formule de la table des variables de solidedge (**clic bouton droit – coller liaison**)

Pour modifier les variables Solidedge liées ultérieurement à l'aide du tableur, il faut ouvrir les documents Solid Edge et les tableurs dans un ordre spécifique :

- Vous pouvez ouvrir le tableur d'abord, puis ouvrir le document Solidedge lié.
- Vous pouvez ouvrir le document Solid Edge d'abord, puis cliquer sur la commande Modifier les liaisons dans le menu contextuel lorsqu'une formule liée est sélectionnée dans la table des variables. Vous pouvez ensuite utiliser l'option Ouvrir source dans la boîte de dialogue Liaisons pour ouvrir le tableur.

## <span id="page-12-0"></span>**X. Créer une matrice de fonction dans une pièce ou de pièces dans un assemblage**

Ces fonctions sont très utiles et permettent de gagner pas mal de temps. Pour découvrir ces fonctions, utilisez l'aide de solidedge avec comme mots clés de recherche :

- **Matrice fonctions** (permet de faire des copies de fonctions dans une pièce ou dans un assemblage ce qui pu impacter plusieurs pièces)
- **Matrice pièces dans assemblage**

## <span id="page-13-0"></span>**XI. Enregistrer le positionnement d'une pièce pour s'en servir après**

Dans un assemblage, **un clic droit sur une pièce**, permet d'enregistrer tout ou partie des contraintes d'assemblage de celle-ci, via l'option **Suite** puis **Capturer le placement**. La mise en place d'un autre exemplaire de cette pièce en est simplifiée. Il suffit simplement de montrer les surfaces d'appui correspondantes (dans l'ordre …), très pratique pour la visserie par exemple.

![](_page_13_Picture_2.jpeg)

## <span id="page-13-1"></span>**XII. Créer des sections en mode assemblage**

Lorsque l'on concoit une liaison cinématique en mode assemblage dans Solidedge, il est important de pouvoir avoir en permanence une coupe de la liaison afin de vérifier si la conception est correcte. Un moyen d'y parvenir est de créer une mise en plan de la coupe de la liaison mais ceci reste une méthode fastidieuse.

Même si au final la conception se termine toujours par les mises en plan, une étape intermédiaire peut consister à la création de sections dans l'assemblage de la maquette. Cette méthode permet de pouvoir visualiser ou non des coupes de la maquette numérique.

![](_page_13_Picture_6.jpeg)

Par exemple, si on veut visualiser la coupe de la fixation de la tige du vérin sur le bras oscillant de la maquette ci-contre.

![](_page_13_Picture_8.jpeg)

Les étapes de construction de la section sont les suivantes :

![](_page_13_Picture_11.jpeg)

- Définition du plan de coupe.
- Définition de l'esquisse du contour de la coupe dans le plan de coupe (ne pas oublier de cliquer sur « **fermer l'esquisse** ») :

■ノト回り  $\text{\LARGE\o} \perp \text{\LARGE\lozenge}$ 

 $\frac{1}{2}$   $\frac{1}{4}$ 

l'extérieur du contour :

 Définition de la profondeur de la coupe :

![](_page_14_Picture_4.jpeg)

![](_page_14_Picture_6.jpeg)

 Définition des **options de coupe** : on peut par exemple exclure de couper certaines pièces comme les axes de la liaison, en cliquant sur l'option **« Ne couper que pièces non choisies ».**

<sup>•</sup> Cliquer sur valider **W** puis sur « Fin ».

![](_page_14_Picture_9.jpeg)

La section est alors une **fonction d'affichage** dans l'arborescence de « l'edgebar ».

En sélectionnant la section avec le bouton droit de la souris il est possible alors de la renommer, de l'activer ou la désactiver…

![](_page_14_Picture_135.jpeg)

# <span id="page-15-0"></span>**XIII. Les assemblages rigides et ajustables**

Lorsque vous utilisez des assemblages, il est parfois nécessaire de permettre du mouvement au sein d'un sous-assemblage tout en travaillant dans un assemblage d'un niveau supérieur. Dans d'autres circonstances, il peut aussi être nécessaire d'afficher des sous-assemblages identiques dans des positions différentes.

La commande **Assemblage ajustable** permet de répondre à ces deux critères.

#### **Comparaison entre des sous-assemblages rigides et ajustables**

Le fait de rendre un sous-assemblage ajustable permet de placer des relations de positionnement entre les pièces du sous-assemblage pendant que vous travaillez dans un assemblage de niveau supérieur. Ceci n'est pas possible si le sous-assemblage est rigide.

Lorsqu'un sous-assemblage devient ajustable, vous ne pouvez plus faire d'activation en place du sous-assemblage.

#### **Affichage de sous-assemblages identiques dans des positions différentes**

Consultez l'aide de Solidedge.

#### **Préparation du sous-assemblage**

Pour utiliser la commande Assemblage ajustable, le sous-assemblage doit rester sous-contraint au niveau des mouvements que vous voulez ajuster. Ceci permet d'appliquer les relations nécessaires pour ajuster l'assemblage au niveau supérieur, et non dans le sous-assemblage.

#### **Placement du sous-assemblage dans un assemblage du niveau supérieur**

Vous placez le sous-assemblage dans l'assemblage du niveau supérieur de la même manière que vous le feriez pour tout autre sousassemblage. Il existe plusieurs méthodes disponibles pour indiquer que vous voulez que le sous-assemblage soit considéré comme un assemblage ajustable.

Pour indiquer que le sous-assemblage doit être considéré comme un assemblage ajustable lors de son placement, sélectionnez l'option Placer en tant qu'ajustable dans la boîte de dialogue Options du bandeau d'affichage Placer pièce.

Pour indiquer que le sous-assemblage doit être considéré comme un assemblage ajustable après l'avoir complètement positionné, sélectionnez le sous-assemblage dans l'onglet PathFinder, puis cliquez sur la commande Assemblage ajustable dans le menu contextuel.

Quelle que soit la méthode choisie, un symbole spécifique est utilisé dans l'onglet PathFinder (A) pour indiquer que le sous-assemblage est ajustable.

## **EdgeBar** ы **A** ADJASM2.asm सं…4 Plans de référence  $\Box$  base.par.1 hood.par.1  $\Box$  hood.par.2 □-A1 Actuator.asm:1 (A) .<br>"<mark>di</mark>" Cylinder.par:1 Piston.par.1 i<br>田**晶**: Actuator.asm:2 Aucune pièce sélect, de 1er niveau.

#### **Utilisation des assemblages ajustables**

Lorsqu'un sous-assemblage est défini comme ajustable, toutes les relations d'assemblage qui existent au sein du sous-assemblage sont résolues au niveau de l'assemblage actif. Autrement dit, les relations du sous-assemblage remontent au niveau de l'assemblage supérieur pour des raisons de résolution.

Les relations utilisées pour positionner les pièces au sein du sous-assemblage sont affichées dans la partie inférieure de l'onglet PathFinder lorsque vous sélectionnez une pièce dans le sous-

![](_page_15_Picture_19.jpeg)

assemblage. Ces relations sont en lecture seule et le texte s'affiche en gris pour indiquer que la relation ne peut pas être modifiée.

Par exemple, lorsque vous sélectionnez cylinder.par:1 dans l'assemblage ajustable Actuator.asm:1, trois relations sont affichées. La relation d'alignement des axes à base.par (A) a été placée au sein de l'assemblage courant. Elle a servi à positionner le sous-assemblage dans l'assemblage courant et elle est modifiable.

La relation de raccordement vers piston.par:1 (B) a été placée au sein de l'assemblage courant après avoir rendu le sous-assemblage ajustable. Elle sert à ajuster la longueur du sous-assemblage du vérin et la relation est modifiable.

![](_page_16_Figure_3.jpeg)

La relation restante d'alignement des axes vers piston.par:1 (C) a été placée dans le sousassemblage ; elle est donc en lecture seule et non modifiable au sein de l'assemblage courant. Remarquez que le texte est gris ce qui indique que la relation est en lecture seule.

Si vous indiquez qu'un sous-assemblage est flexible, que vous ajoutez des relations de positionnement, puis que vous indiquez que le sous-assemblage est rigide, des conflits entre les relations peuvent survenir. Vous pouvez supprimer ou désactiver des relations pour corriger le problème.

#### **Assemblages et pièces ajustables**

Vous pouvez créer des assemblages qui comprennent des pièces ajustables au sein d'un sousassemblage ajustable. Par exemple, il peut être nécessaire de placer deux occurrences d'un sousassemblage de cylindre, chacun dans une position différente.

Chaque assemblage de cylindre comprend un ressort, qui est une pièce ajustable, pour permettre à la longueur du ressort de changer en fonction du changement de position des sousassemblages de cylindre.

![](_page_16_Picture_9.jpeg)

Lorsque vous rendez ajustable un sous-assemblage comprenant des pièces ajustables, les variables de pièce ajustable passent à l'assemblage courant.

Si vous définissez une variable d'assemblage dans la table des variables pour un sousassemblage qui détermine une variable de pièce, la variable du sous-assemblage passe à l'assemblage courant. Cette variable est une variable liée.

#### **Assemblages ajustables et la commande Déplacer pièce**

Si vous indiquez qu'un sous-assemblage est ajustable et que la combinaison des relations au niveau actif et des relations remontées permettent le mouvement, vous pouvez utiliser la commande Déplacer pièce pour repositionner les pièces. Les assemblages ajustables sont compatibles avec tous les modes de la commande Déplacer pièce.

Puisqu'un sous-assemblage ajustable est généralement utilisé pour piloter le mouvement dans un assemblage, il peut être nécessaire de prévoir ce mouvement en désactivant ou en supprimant des relations dans des pièces et des sous-assemblages qui les comportent.

## <span id="page-18-0"></span>**XIV. Gestion des assemblages et sous assemblages**

Lorsqu'on a beaucoup de pièces, ou des ensembles de pièces répétitifs dans un seul assemblage il est judicieux de structurer la conception à l'aide de sous assemblages.

A partir d'un fichier pièce dans un assemblage on peut crée un sous assemblage dans l'assemblage principal et ensuite y ajouter toutes les pièces que l'on souhaite.

Pour créer un nouveau sous assemblage à partir d'une pièce, ou transférer une pièce dans un sous-assemblage déjà existant, il faut sélectionner celle-ci puis cliquer sur l'icône **Transferer** du menu **Accueil**.

![](_page_18_Picture_4.jpeg)

L'arborescence des assemblages apparaît dans la fenêtre ci-contre :

- Pour transférer la pièce dans un sous-assemblage, Il suffit de sélectionner ce dernier et de cliquer sur OK.
- Pour transférer la pièce dans un nouveau sousassemblage qui sera crée, il faut sélectionner le sousassemblage de niveau supérieur puis cliquer sur **Nouveau sous assemblage**, puis suivre les instructions de création de ce sous-assemblage.

![](_page_18_Picture_103.jpeg)

![](_page_18_Picture_104.jpeg)

# <span id="page-19-0"></span>**XV. Récupérer dans la mise en plan la cotation des esquisses**

Dans une mise en plan, cliquer sur **Récupérer cotes** du menu **Cotation**.

![](_page_19_Figure_2.jpeg)

Puis cliquer sur une des vues de votre mise en plan. Les côtes définies dans les esquisses de la pièces apparaissent dans la vue.

![](_page_19_Figure_4.jpeg)

**Remarque : Cela n'est pertinent qu'à la condition que la cotation des esquisses soit complète et surtout FONCTIONNELLE.**

# <span id="page-20-0"></span>**XVI. Créer un schéma cinématique 2D animé**

Pour valider le fonctionnement d'un système à l'état de schéma cinématique. Dans une mise en plan dessiné à l'aide de la barre d'outils dessin le système et lier les classes d'équivalence avec la barre d'outils **relier**. Coter les dimensions qui doivent rester fixes. Pour fixer une pièce utiliser la fonction **verrouiller** de la barre d'outils relation.

![](_page_20_Figure_2.jpeg)

Exemple: système à ciseaux

- 1. Dessiner les barres
- 2. Coter et mettre parallèle
- 3. Verrouiller un angle (bas gauche)
- 4. Animer avec *l'outil de sélection* (flèche jaune) la barre supérieure

## <span id="page-20-1"></span>**XVII. Calculer un moment d'inertie d'une section**

Dans une mise en plan dessiner la forme à calculer, cliquer sur le menu **Inspection** puis sur **Surface** et enfin sur la zone interne de la forme à calculer. En premier résultat vous avez la surface. Cliquer sur **informations sur la surface** puis **accepter** pour obtenir le reste des résultats.

Attention si vous travailler sur une mise en plan avec échelle, il faut appliquer cette échelle aux résultats donnés.

![](_page_20_Picture_160.jpeg)

## <span id="page-21-0"></span>**IX. Créer une nomenclature pour un traitement de texte**

Apres avoir réalisé la nomenclature dans une mise en plan en automatique (**il est conseillé de mettre les numéros d'identification des pièces manuellement à l'aide du gestionnaire des propriétés**) Une application solidedge permet de générer directement une nomenclature pour le traitement de texte.

Dans l'explorateur windows, **pointez le fichier assemblage** dont vous voulez générer la nomenclature en faisant un **clic droit** dessus, puis choisissez l'option **Rapports**.

![](_page_21_Picture_117.jpeg)

Dans la fenêtre **Rapport**, cocher l'option « **nomenclature** », puis définir le format de nomenclature que vous désirez (choix des colonnes en cliquant sur format puis sur options).

![](_page_21_Picture_118.jpeg)

![](_page_21_Picture_6.jpeg)

Pour terminer, cliquer sur **ok**, puis sur **Enregistrer sous**, et choisissez l'extension de fichier .rtf lisible dans word ou open office.

# <span id="page-22-0"></span>**X. Création de la nomenclature dans un dessin d'ensemble**

La mise en place de la nomenclature dans le dessin d'ensemble ce fait en cliquant sur le bouton **Nomenclature** :

![](_page_22_Picture_2.jpeg)

Puis sélectionner une des vues. Il est alors possible de cliquer sur les autres boutons. DECOCHER le bouton bulle automatique » et cliquer sur le bouton « propriétés » :

![](_page_22_Picture_107.jpeg)

L'onglet **Colonnes** permet de sélectionner les bonnes colonnes à afficher dans la nomenclature : sélectionner dans l'ordre les colonnes **Numéro du document, Quantité, Titre, Matière, Nom de fichier (sans extension).**

L'onglet **Granularité** permet d'indiquer que l'on veut une nomenclature de toutes les pièces en cochant notamment l'option **Liste unitaire** (toutes les pièces).

![](_page_23_Picture_0.jpeg)

Une fois placée, la nomenclature ressemblera à ça.

![](_page_23_Picture_141.jpeg)

Pour mettre en place les bulles d'identification des pièces, il faut cliquer sur le bouton

#### « Bulles ».

![](_page_23_Figure_5.jpeg)

#### La barre de boutons suivante apparaît :

![](_page_23_Figure_7.jpeg)

Ce menu permet de faire afficher dans les bulles le **numéro de document**. Commencer par sélectionner l'option **Depuis connexion graphique**.

![](_page_24_Picture_37.jpeg)

Puis sélectionner la propriété **Numéro de document**. Cliquer sur **Sélectionner** puis **OK**.

![](_page_24_Picture_38.jpeg)

OUF !!!! Il ne reste plus qu'à placer manuellement les différentes bulles, sans faire d'oubli (comme par exemple dans l'exemple ci-dessous)

![](_page_25_Figure_0.jpeg)

**REMARQUE : Il faut évidement que les propriétés des pièces soient correctement remplies : Titre, matière, N° de document, tout cela doit être correctement renseigné. N'oubliez pas que vous pouvez utilisez le gestionnaire des propriétés pour cela.**

## <span id="page-25-0"></span>**XI. Astuces supplémentaires…..**

Dès la création de la première pièce, créer l'assemblage puis utiliser la fontion **Créer en place** vu précédemment afin de modéliser les autres pièces qui constituront l'assemblage directement dans ce dernier. Pour cela, dans Solid Edge à partir de la première pièce crée cliquer sur le logo SE, puis sur nouveau et dérouler le menu jusqu'en bas afin de choisir **Créer assemblage**. La pièce sera placée directement dans l'assemblage.<br>  $\bigodot \mathbb{H}^{\otimes n}$ 

![](_page_25_Figure_4.jpeg)

On peut faire de même pour une mise en plan à partir d'une pièce ou d'un assemblage en cliquant sur le logo SE puis nouveau et choisir **Créer mise en plan**.